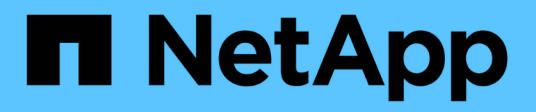

## **Beispiel für Microsoft Excel-Berichte**

Active IQ Unified Manager 9.10

NetApp December 18, 2023

This PDF was generated from https://docs.netapp.com/de-de/active-iq-unified-manager-910/reporting/task\_create\_report\_to\_view\_capacity.html on December 18, 2023. Always check docs.netapp.com for the latest.

# **Inhalt**

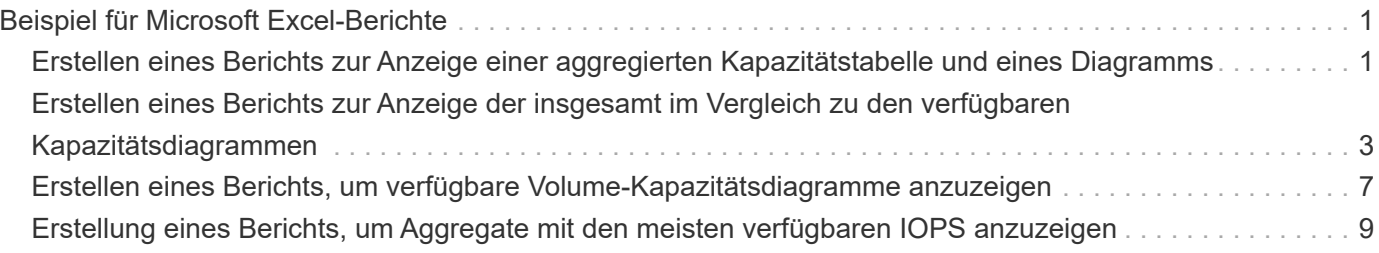

## <span id="page-2-0"></span>**Beispiel für Microsoft Excel-Berichte**

Diese Beispielberichte von Microsoft Excel dienen der Einführung von Berichtsoptionen, die über die erweiterten Excel-Funktionen verfügbar sind.

Mit den erweiterten Funktionen von Excel können Sie eine Vielzahl von Berichten erstellen, die speziell auf Ihre Bedürfnisse zugeschnitten sind. Ausführliche Informationen zur Verwendung von Excel finden Sie in der Produktdokumentation.

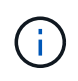

Zum Verwalten von Berichten müssen Sie über die Rolle "Anwendungsadministrator" oder "Speicheradministrator" verfügen.

### <span id="page-2-1"></span>**Erstellen eines Berichts zur Anzeige einer aggregierten Kapazitätstabelle und eines Diagramms**

Sie können einen Bericht erstellen, um die Kapazität in einer Excel-Datei zu analysieren, indem Sie die summierten Summen und das Format der Cluster-Spaltendiagramme verwenden.

### **Was Sie brauchen**

• Sie müssen über die Rolle "Anwendungsadministrator" oder "Speicheradministrator" verfügen.

Gehen Sie wie folgt vor, um eine Integritätsansicht zu öffnen: Alle Aggregate, laden Sie die Ansicht in Excel herunter, erstellen Sie ein verfügbares Kapazitätdiagramm, laden Sie die angepasste Excel-Datei hoch und planen Sie den Abschlussbericht.

### **Schritte**

- 1. Klicken Sie im linken Navigationsbereich auf **Storage** > **Aggregate**.
- 2. Wählen Sie **Berichte** > **Excel Herunterladen**.

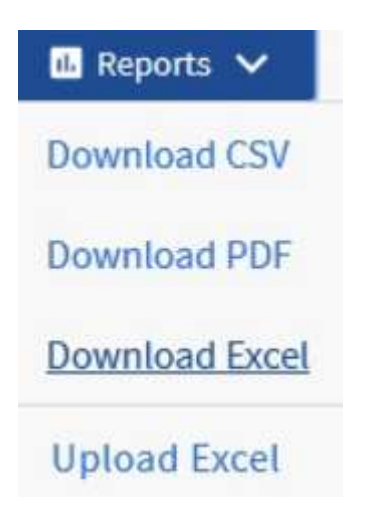

Je nach Browser müssen Sie möglicherweise auf **OK** klicken, um die Datei zu speichern.

- 3. Klicken Sie bei Bedarf auf **Bearbeiten aktivieren**.
- 4. Öffnen Sie in Excel die heruntergeladene Datei.
- 5. Erstellen Sie ein neues Blatt (+)) Nach dem data Tabelle und Name: Gesamtkapazität der Daten.
- 6. Fügen Sie auf der neuen Seite "Gesamtkapazität Daten" die folgenden Spalten hinzu:
	- a. Datenkapazität (GB) insgesamt
	- b. Engagierte Kapazität (GB)
	- c. Genutzte Datenkapazität (GB)
	- d. Verfügbare Datenkapazität (GB)
- 7. Geben Sie in der ersten Zeile jeder Spalte die folgende Formel ein, achten Sie darauf, dass sie auf das Datenblatt (Daten!) verweist und die korrekten Spalten- und Zeilenangaben für die erfassten Daten referenziert (die Gesamtkapazität der Daten zieht Daten aus Spalte E, Zeilen 2 bis 20).
	- a. =SUM(Daten!E-Dollar 2:Daten!E-20 USD)
	- b. =SUM(Data!F €2:Data!F €50)
	- c. =SUM(Data!G 2:Data!G 50 USD)
	- d. =SUM(Daten!H 2 USD:Daten!H 50 USD)

Die Formel summensiert jede Spalte basierend auf den aktuellen Daten.

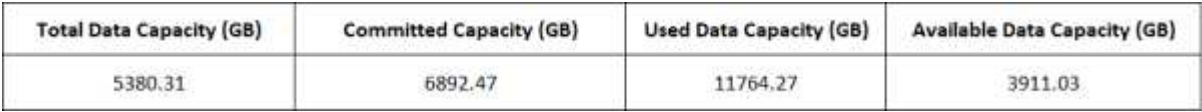

- 1. Wählen Sie auf dem Datenblatt die Spalten **Gesamtkapazität (GB)** und **Kapazität (GB)** aus.
- 2. Wählen Sie im Menü \* Einfügen\* \* \* \* \* die Option **geclusterte Spalte** aus.
- 3. Klicken Sie mit der rechten Maustaste auf das Diagramm, und wählen Sie **Diagramm verschieben**, um das Diagramm in das zu verschieben Total Data Capacity Tabelle:
- 4. Mit den Menüs **Design** und **Format**, die bei der Auswahl des Diagramms zur Verfügung stehen, können Sie die Darstellung des Diagramms anpassen.
- 5. Wenn Sie zufrieden sind, speichern Sie die Datei mit Ihren Änderungen. Ändern Sie nicht den Dateinamen oder den Speicherort.

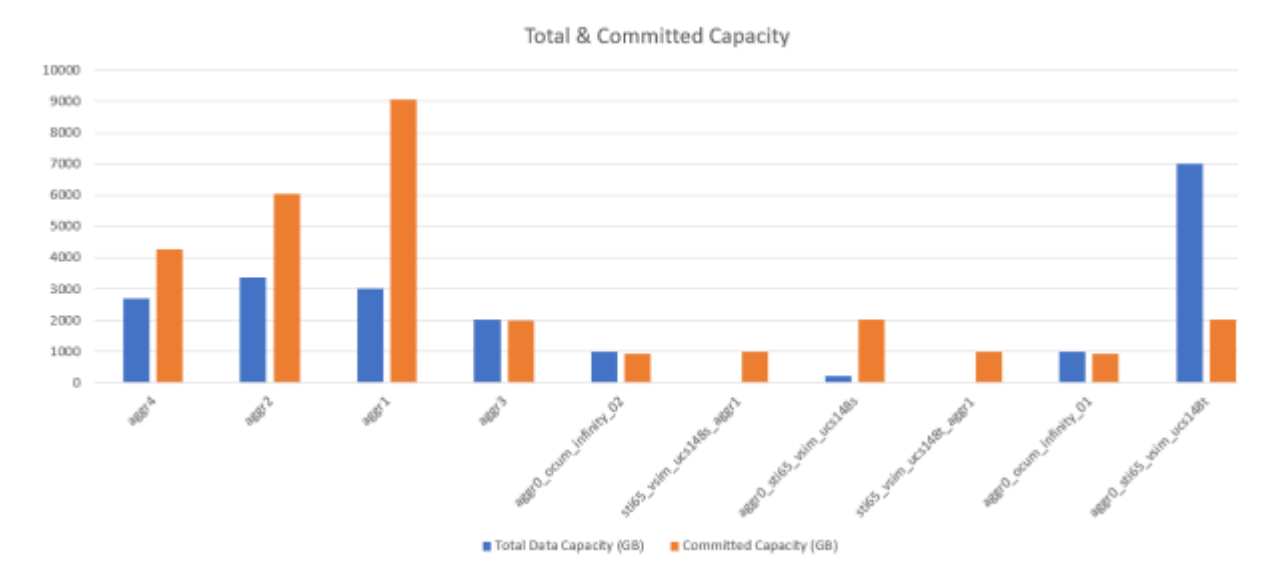

6. Wählen Sie in Unified Manager die Option **Berichte** > **Excel hochladen** aus.

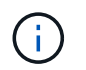

Stellen Sie sicher, dass Sie sich in der gleichen Ansicht befinden, in der Sie die Excel-Datei heruntergeladen haben.

- 7. Wählen Sie die Excel-Datei aus, die Sie geändert haben.
- 8. Klicken Sie Auf **Offen**.
- 9. Klicken Sie Auf **Absenden**.

Neben dem Menüpunkt **Berichte** > **Excel hochladen** wird ein Häkchen angezeigt.

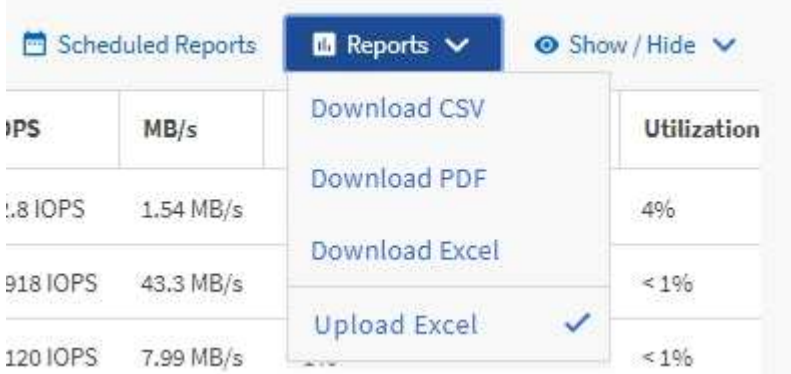

- 10. Klicken Sie Auf **Geplante Berichte**.
- 11. Klicken Sie auf **Zeitplan hinzufügen**, um der Seite Berichtspläne eine neue Zeile hinzuzufügen, damit Sie die Terminplaneigenschaften für den neuen Bericht definieren können.

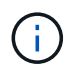

Wählen Sie das Format **XLSX** für den Bericht aus.

12. Geben Sie einen Namen für den Berichtsplan ein, und füllen Sie die anderen Berichtsfelder aus, und klicken Sie dann auf das Häkchen (**Am Ende der Reihe.**)

Der Bericht wird sofort als Test gesendet. Danach wird der Bericht generiert und per E-Mail an die Empfänger gesendet, die unter der angegebenen Häufigkeit aufgeführt sind.

Auf der Grundlage der im Bericht gezeigten Ergebnisse sollten Sie möglicherweise untersuchen, wie Sie die verfügbare Kapazität in Ihrem Netzwerk am besten nutzen können.

### <span id="page-4-0"></span>**Erstellen eines Berichts zur Anzeige der insgesamt im Vergleich zu den verfügbaren Kapazitätsdiagrammen**

Sie können einen Bericht erstellen, um die Gesamtspeicherkapazität und die Kapazität in einem Excel-Diagrammformat zu analysieren.

### **Was Sie brauchen**

• Sie müssen über die Rolle "Anwendungsadministrator" oder "Speicheradministrator" verfügen.

Gehen Sie wie folgt vor, um eine Integritätsansicht zu öffnen: Alle Aggregate, laden Sie die Ansicht in Excel herunter, erstellen Sie ein Diagramm mit der Gesamt- und der zugesagt Kapazität, laden Sie die angepasste Excel-Datei hoch und planen Sie den Abschlussbericht.

#### **Schritte**

- 1. Klicken Sie im linken Navigationsbereich auf **Storage** > **Aggregate**.
- 2. Wählen Sie **Berichte** > **Excel Herunterladen**.

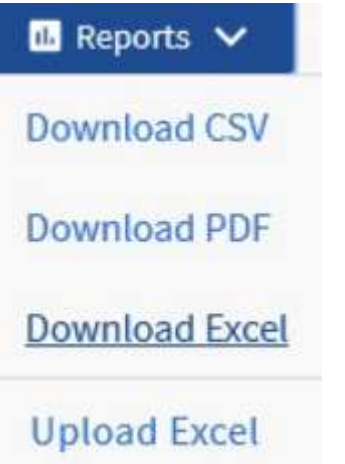

Je nach Browser müssen Sie möglicherweise auf **OK** klicken, um die Datei zu speichern.

- 3. Öffnen Sie in Excel die heruntergeladene Datei.
- 4. Klicken Sie bei Bedarf auf **Bearbeiten aktivieren**.
- 5. Klicken Sie auf dem Datenblatt mit der rechten Maustaste auf die Spalte Typ und wählen Sie **Sortieren** > **Sortieren Sie A bis Z** aus.

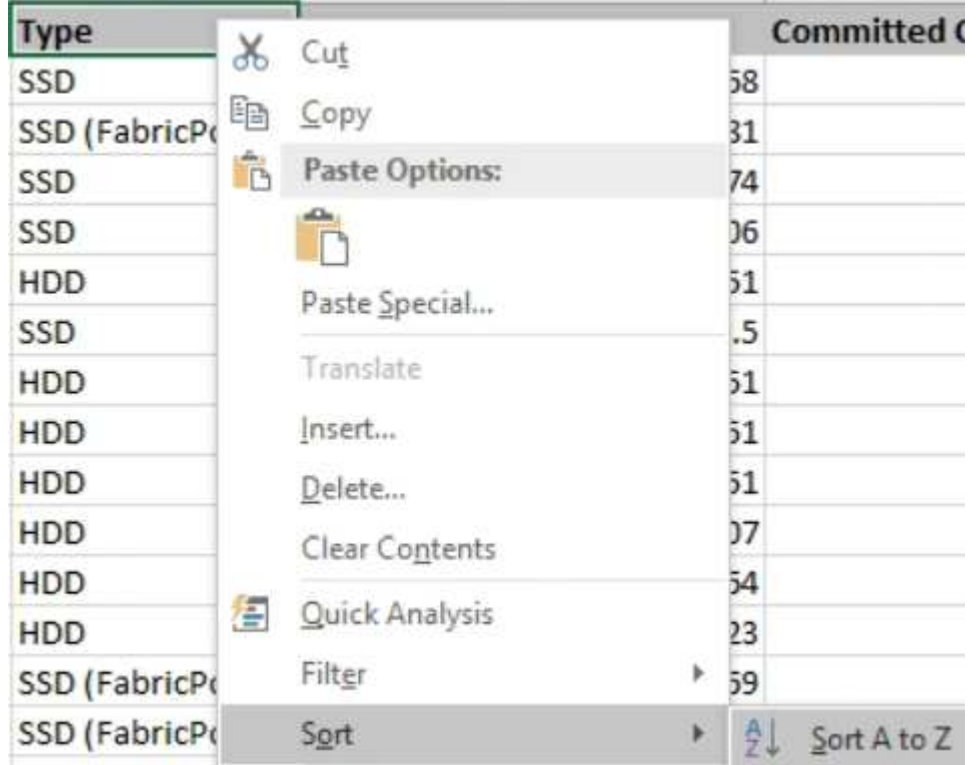

Damit werden Ihre Daten nach Storage-Typ angeordnet. Dies umfasst beispielsweise:

- HDD
- Hybrid
- SSD
- SSD (FabricPool)
- 6. Wählen Sie die aus Type, Total Data Capacity, Und Available Data Capacity Spalten.
- 7. Wählen Sie im Menü \* Einfügen\* die Option A aus 3-D column Diagramm.

Das Diagramm wird auf dem Datenblatt angezeigt.

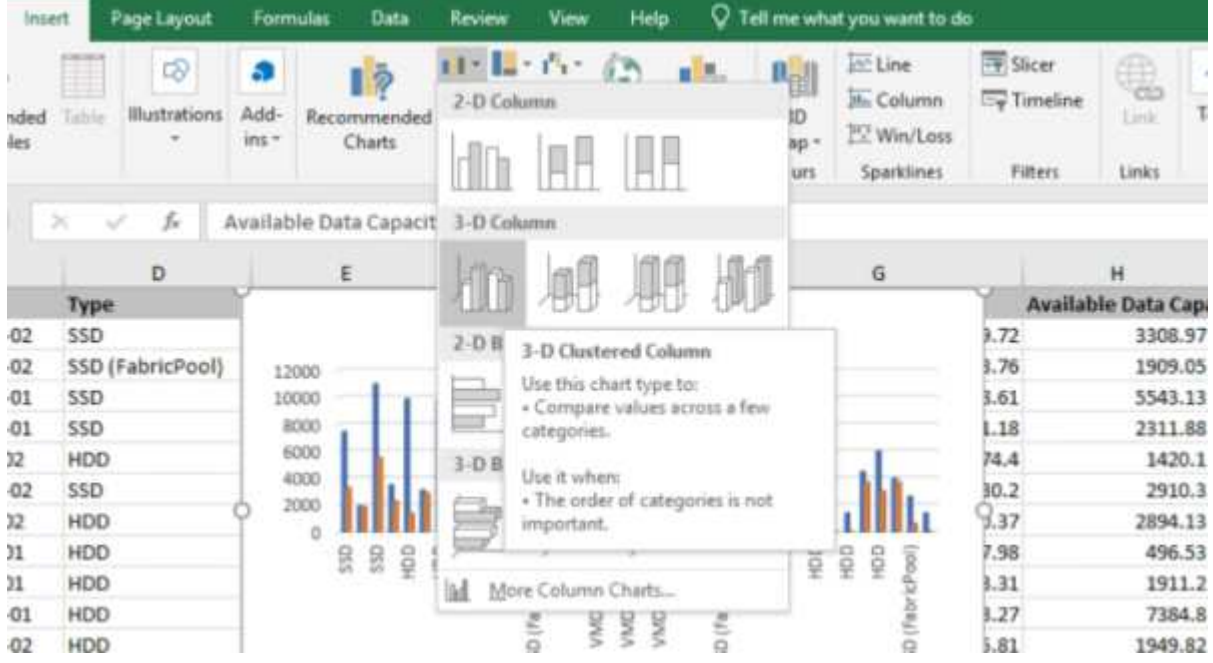

- 8. Klicken Sie mit der rechten Maustaste auf das Diagramm und wählen Sie **Diagramm verschieben**.
- 9. Wählen Sie **Neues Blatt** und benennen Sie das Blatt **Gesamtspeicherdiagramme**.

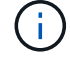

Stellen Sie sicher, dass das neue Blatt nach den Angaben und Datenblättern angezeigt wird.

- 10. Name des Diagrammtitels **Gesamt im Vergleich zur verfügbaren Kapazität**.
- 11. Mit den Menüs **Design** und **Format**, die verfügbar sind, wenn das Diagramm ausgewählt ist, können Sie das Aussehen des Diagramms anpassen.
- 12. Wenn Sie zufrieden sind, speichern Sie die Datei mit Ihren Änderungen. Ändern Sie nicht den Dateinamen oder den Speicherort.

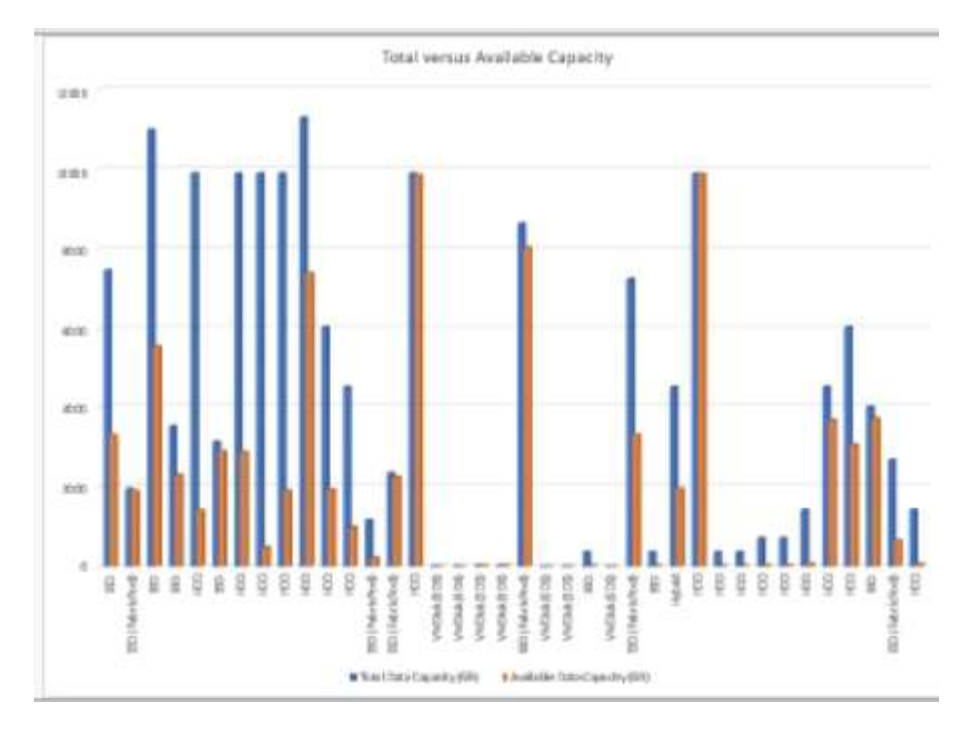

13. Wählen Sie in Unified Manager die Option **Berichte** > **Excel hochladen** aus.

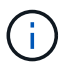

Stellen Sie sicher, dass Sie sich in der gleichen Ansicht befinden, in der Sie die Excel-Datei heruntergeladen haben.

- 14. Wählen Sie die Excel-Datei aus, die Sie geändert haben.
- 15. Klicken Sie Auf **Offen**.
- 16. Klicken Sie Auf **Absenden**.

Neben dem Menüpunkt **Berichte** > **Excel hochladen** wird ein Häkchen angezeigt.

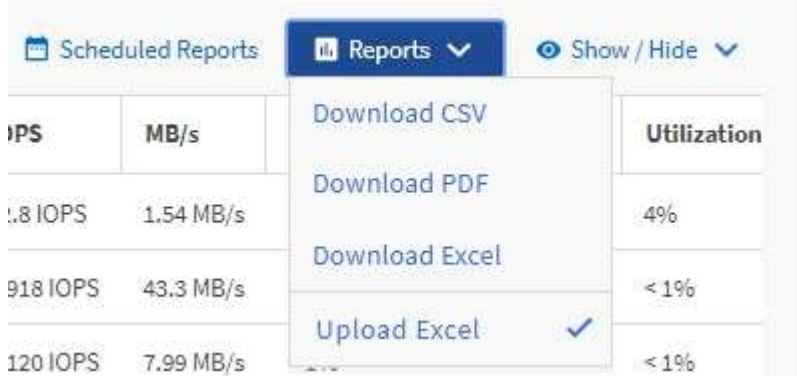

- 17. Klicken Sie Auf **Geplante Berichte**.
- 18. Klicken Sie auf **Zeitplan hinzufügen**, um der Seite **Berichtspläne** eine neue Zeile hinzuzufügen, damit Sie die Terminplaneigenschaften für den neuen Bericht definieren können.

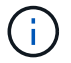

Wählen Sie das Format **XLSX** für den Bericht aus.

19. Geben Sie einen Namen für den Berichtsplan ein, und füllen Sie die anderen Berichtsfelder aus, und klicken Sie dann auf das Häkchen (Am Ende der Reihe.

Der Bericht wird sofort als Test gesendet. Danach wird der Bericht generiert und per E-Mail an die Empfänger gesendet, die unter der angegebenen Häufigkeit aufgeführt sind.

Auf Grundlage der im Bericht gezeigten Ergebnisse sollten Sie die Last der Aggregate ausgleichen.

### <span id="page-8-0"></span>**Erstellen eines Berichts, um verfügbare Volume-Kapazitätsdiagramme anzuzeigen**

Sie können einen Bericht erstellen, um die verfügbare Volume-Kapazität in einem Excel-Diagramm zu analysieren.

### **Was Sie brauchen**

• Sie müssen über die Rolle "Anwendungsadministrator" oder "Speicheradministrator" verfügen.

Gehen Sie wie folgt vor, um eine Health-Ansicht zu öffnen: Alle Volumes, laden Sie die Ansicht in Excel herunter, erstellen Sie ein verfügbares Kapazitätdiagramm, laden Sie die benutzerdefinierte Excel-Datei hoch und planen Sie den Abschlussbericht.

### **Schritte**

- 1. Klicken Sie im linken Navigationsbereich auf **Storage** > **Volumes**.
- 2. Wählen Sie **Berichte** > **Excel Herunterladen**.

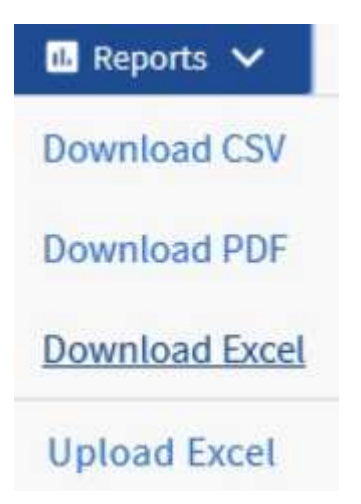

Je nach Browser müssen Sie möglicherweise auf **OK** klicken, um die Datei zu speichern.

- 3. Klicken Sie bei Bedarf auf **Bearbeiten aktivieren**.
- 4. Öffnen Sie in Excel die heruntergeladene Datei.
- 5. Auf dem data Wählen Sie die Daten aus, die Sie im verwenden möchten Volume Und Available Data %-Spalten.
- 6. Wählen Sie im Menü \* Einfügen\* die Option A aus 3-D piechart.

Das Diagramm zeigt, welche Volumen den größten verfügbaren Platz haben. Das Diagramm wird auf dem Datenblatt angezeigt.

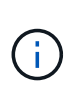

Je nach Netzwerkkonfiguration kann die Auswahl der gesamten Spalten oder zu vielen Datenzeilen das Kreisdiagramm unlesbar machen. Dieses Beispiel verwendet das 3-D-Kreisdiagramm, aber Sie können jeden Diagrammtyp verwenden. Verwenden Sie das Diagramm, in dem die zu verwendenden Daten am besten angezeigt werden.

- 7. Name des Diagrammtitels **verfügbare Kapazität**.
- 8. Klicken Sie mit der rechten Maustaste auf das Diagramm und wählen Sie **Diagramm verschieben**.
- 9. Wählen Sie **Neues Blatt** und benennen Sie das Blatt **Speichervolumendiagramme**.

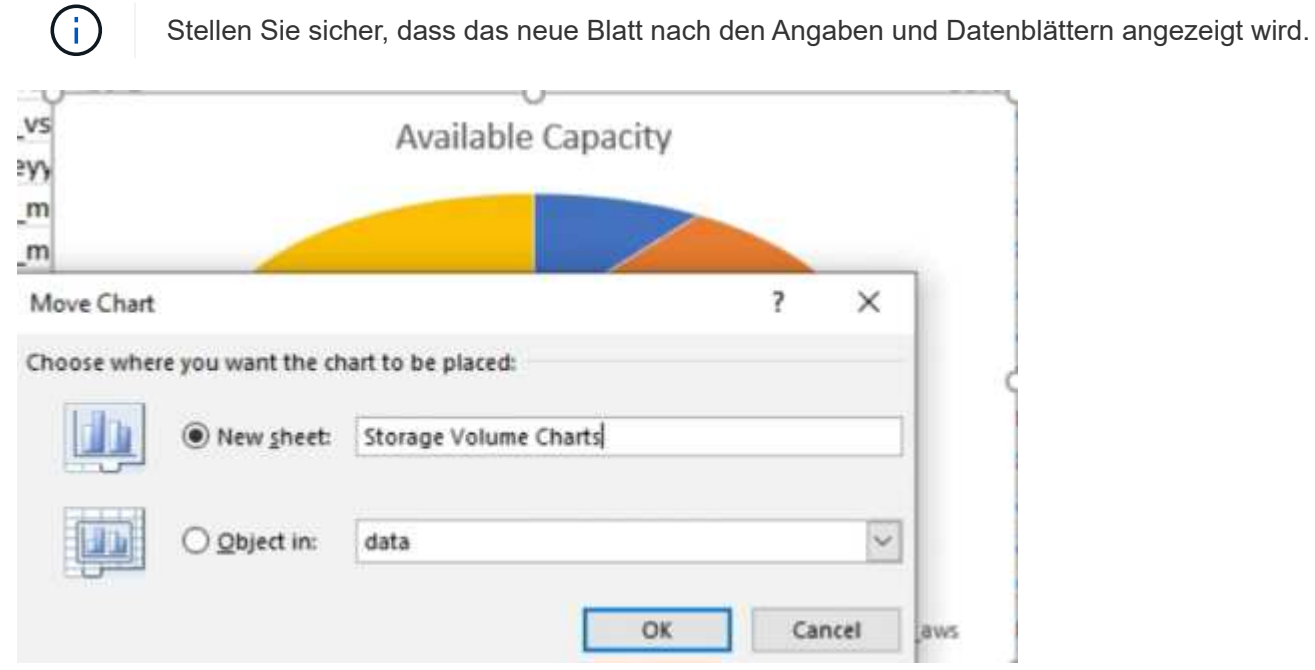

- 10. Mit den Menüs **Design** und **Format**, die verfügbar sind, wenn das Diagramm ausgewählt ist, können Sie das Aussehen des Diagramms anpassen.
- 11. Wenn Sie zufrieden sind, speichern Sie die Datei mit Ihren Änderungen.
- 12. Wählen Sie in Unified Manager die Option **Berichte** > **Excel hochladen** aus.

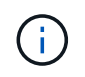

Stellen Sie sicher, dass Sie sich in der gleichen Ansicht befinden, in der Sie die Excel-Datei heruntergeladen haben.

- 13. Wählen Sie die Excel-Datei aus, die Sie geändert haben.
- 14. Klicken Sie Auf **Offen**.
- 15. Klicken Sie Auf **Absenden**.

Neben dem Menüpunkt **Berichte** > **Excel hochladen** wird ein Häkchen angezeigt.

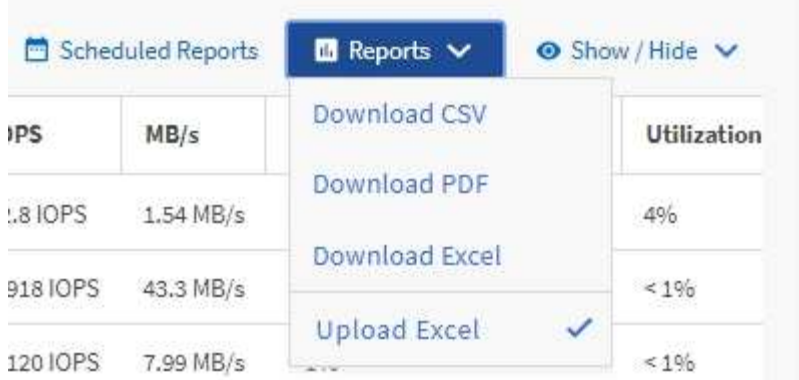

- 16. Klicken Sie Auf **Geplante Berichte**.
- 17. Klicken Sie auf **Zeitplan hinzufügen**, um der Seite **Berichtspläne** eine neue Zeile hinzuzufügen, damit Sie die Terminplaneigenschaften für den neuen Bericht definieren können.
- 18. Geben Sie einen Namen für den Berichtsplan ein, und füllen Sie die anderen Berichtsfelder aus, und klicken Sie dann auf das Häkchen (Am Ende der Reihe.

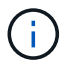

Wählen Sie das Format **XLSX** für den Bericht aus.

Der Bericht wird sofort als Test gesendet. Danach wird der Bericht generiert und per E-Mail an die Empfänger gesendet, die unter der angegebenen Häufigkeit aufgeführt sind.

Auf Grundlage der im Bericht gezeigten Ergebnisse sollten Sie die Last auf den Volumes ausgleichen.

### <span id="page-10-0"></span>**Erstellung eines Berichts, um Aggregate mit den meisten verfügbaren IOPS anzuzeigen**

Dieser Bericht zeigt, welche Aggregate die meisten verfügbaren IOPS pro Aggregattyp haben, auf dem Sie neue Workloads bereitstellen können.

### **Was Sie brauchen**

• Sie müssen über die Rolle "Anwendungsadministrator" oder "Speicheradministrator" verfügen.

Gehen Sie wie folgt vor, um eine Health-Ansicht zu öffnen: Alle Volumes, laden Sie die Ansicht in Excel herunter, erstellen Sie ein verfügbares Kapazitätdiagramm, laden Sie die benutzerdefinierte Excel-Datei hoch und planen Sie den Abschlussbericht.

### **Schritte**

- 1. Klicken Sie im linken Navigationsbereich auf **Storage** > **Aggregate**.
- 2. Wählen Sie aus dem Dropdown-Menü **Ansicht** die Option **Performance: Alle Aggregate** aus.
- 3. Wählen Sie **ein-/Ausblenden**, um das anzuzeigen Available IOPS Und ausblenden Sie die Cluster FQDN, Inactive Data Reporting, Und Threshold Policy Spalten.
- 4. Ziehen Sie die und legen Sie sie ab Available IOPS Und Free Capacity Spalten neben dem Type Spalte.
- 5. Benennen und speichern Sie die benutzerdefinierte Ansicht Available IOPS Per Aggr.
- 6. Wählen Sie **Berichte** > **Excel Herunterladen**.

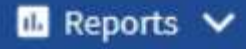

**Download CSV** 

Download PDF

**Download Excel** 

### **Upload Excel**

Je nach Browser müssen Sie möglicherweise auf **OK** klicken, um die Datei zu speichern.

- 7. Klicken Sie bei Bedarf auf **Bearbeiten aktivieren**.
- 8. Öffnen Sie in Excel die heruntergeladene Datei.
- 9. Klicken Sie auf dem Datenblatt oben links auf das kleine Dreieck, um das gesamte Blatt auszuwählen.
- 10. Wählen Sie auf dem Menüband **Data** im die Option **Sortieren** aus Sort & Filter area.
- 11. Legen Sie die folgenden Sortierstufen fest:
	- a. Geben Sie die Option \* Sortieren nach\* als an Available IOPS (IOPS), die **Sortieren nach** als Cell Values, Und die **Bestellung** als Largest to Smallest.
	- b. Klicken Sie Auf **Stufe Hinzufügen**.
	- c. Geben Sie die Option \* Sortieren nach\* als an Type, Die **Sortieren nach** als Cell Values, Und die **Bestellung** als Z to A.
	- d. Klicken Sie Auf **Stufe Hinzufügen**.
	- e. Geben Sie die Option \* Sortieren nach\* als an Free Capacity (GB), Die \* Sortieren nach\* als Cell Values, Und die **Bestellung** als Largest to Smallest.
	- f. Klicken Sie auf **OK**.
- 12. Speichern und schließen Sie die Excel-Datei.
- 13. Wählen Sie in Unified Manager die Option **Berichte** > **Excel hochladen** aus.

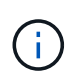

Stellen Sie sicher, dass Sie sich in der gleichen Ansicht befinden, in der Sie die Excel-Datei heruntergeladen haben.

- 14. Wählen Sie in diesem Fall die Excel-Datei aus, die Sie geändert haben performance-aggregates- <date>.xlsx.
- 15. Klicken Sie Auf **Offen**.
- 16. Klicken Sie Auf **Absenden**.

Neben dem Menüpunkt **Berichte** > **Excel hochladen** wird ein Häkchen angezeigt.

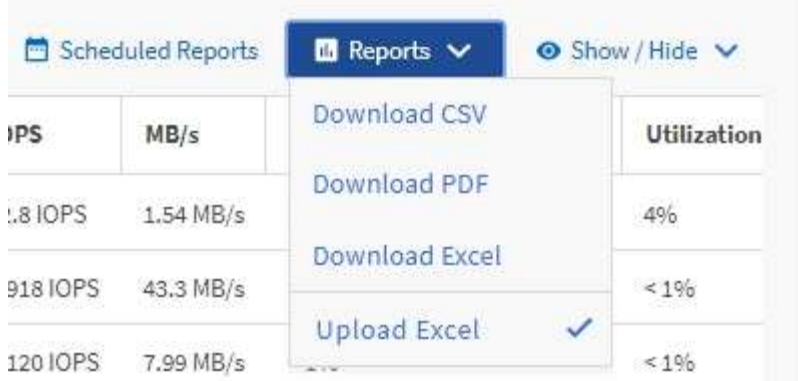

- 17. Klicken Sie Auf **Geplante Berichte**.
- 18. Klicken Sie auf **Zeitplan hinzufügen**, um der Seite Berichtspläne eine neue Zeile hinzuzufügen, damit Sie die Terminplaneigenschaften für den neuen Bericht definieren können.
- 19. Geben Sie einen Namen für den Berichtsplan ein, und füllen Sie die anderen Berichtsfelder aus, und klicken Sie dann auf das Häkchen (Am Ende der Reihe.

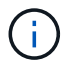

Wählen Sie das Format **XLSX** für den Bericht aus.

Der Bericht wird sofort als Test gesendet. Danach wird der Bericht generiert und per E-Mail an die Empfänger gesendet, die unter der angegebenen Häufigkeit aufgeführt sind.

Auf der Grundlage der im Bericht gezeigten Ergebnisse sollten Sie möglicherweise neue Workloads auf den Aggregaten bereitstellen, die über die höchsten verfügbaren IOPS verfügen.

### **Copyright-Informationen**

Copyright © 2023 NetApp. Alle Rechte vorbehalten. Gedruckt in den USA. Dieses urheberrechtlich geschützte Dokument darf ohne die vorherige schriftliche Genehmigung des Urheberrechtsinhabers in keiner Form und durch keine Mittel – weder grafische noch elektronische oder mechanische, einschließlich Fotokopieren, Aufnehmen oder Speichern in einem elektronischen Abrufsystem – auch nicht in Teilen, vervielfältigt werden.

Software, die von urheberrechtlich geschütztem NetApp Material abgeleitet wird, unterliegt der folgenden Lizenz und dem folgenden Haftungsausschluss:

DIE VORLIEGENDE SOFTWARE WIRD IN DER VORLIEGENDEN FORM VON NETAPP ZUR VERFÜGUNG GESTELLT, D. H. OHNE JEGLICHE EXPLIZITE ODER IMPLIZITE GEWÄHRLEISTUNG, EINSCHLIESSLICH, JEDOCH NICHT BESCHRÄNKT AUF DIE STILLSCHWEIGENDE GEWÄHRLEISTUNG DER MARKTGÄNGIGKEIT UND EIGNUNG FÜR EINEN BESTIMMTEN ZWECK, DIE HIERMIT AUSGESCHLOSSEN WERDEN. NETAPP ÜBERNIMMT KEINERLEI HAFTUNG FÜR DIREKTE, INDIREKTE, ZUFÄLLIGE, BESONDERE, BEISPIELHAFTE SCHÄDEN ODER FOLGESCHÄDEN (EINSCHLIESSLICH, JEDOCH NICHT BESCHRÄNKT AUF DIE BESCHAFFUNG VON ERSATZWAREN ODER -DIENSTLEISTUNGEN, NUTZUNGS-, DATEN- ODER GEWINNVERLUSTE ODER UNTERBRECHUNG DES GESCHÄFTSBETRIEBS), UNABHÄNGIG DAVON, WIE SIE VERURSACHT WURDEN UND AUF WELCHER HAFTUNGSTHEORIE SIE BERUHEN, OB AUS VERTRAGLICH FESTGELEGTER HAFTUNG, VERSCHULDENSUNABHÄNGIGER HAFTUNG ODER DELIKTSHAFTUNG (EINSCHLIESSLICH FAHRLÄSSIGKEIT ODER AUF ANDEREM WEGE), DIE IN IRGENDEINER WEISE AUS DER NUTZUNG DIESER SOFTWARE RESULTIEREN, SELBST WENN AUF DIE MÖGLICHKEIT DERARTIGER SCHÄDEN HINGEWIESEN WURDE.

NetApp behält sich das Recht vor, die hierin beschriebenen Produkte jederzeit und ohne Vorankündigung zu ändern. NetApp übernimmt keine Verantwortung oder Haftung, die sich aus der Verwendung der hier beschriebenen Produkte ergibt, es sei denn, NetApp hat dem ausdrücklich in schriftlicher Form zugestimmt. Die Verwendung oder der Erwerb dieses Produkts stellt keine Lizenzierung im Rahmen eines Patentrechts, Markenrechts oder eines anderen Rechts an geistigem Eigentum von NetApp dar.

Das in diesem Dokument beschriebene Produkt kann durch ein oder mehrere US-amerikanische Patente, ausländische Patente oder anhängige Patentanmeldungen geschützt sein.

ERLÄUTERUNG ZU "RESTRICTED RIGHTS": Nutzung, Vervielfältigung oder Offenlegung durch die US-Regierung unterliegt den Einschränkungen gemäß Unterabschnitt (b)(3) der Klausel "Rights in Technical Data – Noncommercial Items" in DFARS 252.227-7013 (Februar 2014) und FAR 52.227-19 (Dezember 2007).

Die hierin enthaltenen Daten beziehen sich auf ein kommerzielles Produkt und/oder einen kommerziellen Service (wie in FAR 2.101 definiert) und sind Eigentum von NetApp, Inc. Alle technischen Daten und die Computersoftware von NetApp, die unter diesem Vertrag bereitgestellt werden, sind gewerblicher Natur und wurden ausschließlich unter Verwendung privater Mittel entwickelt. Die US-Regierung besitzt eine nicht ausschließliche, nicht übertragbare, nicht unterlizenzierbare, weltweite, limitierte unwiderrufliche Lizenz zur Nutzung der Daten nur in Verbindung mit und zur Unterstützung des Vertrags der US-Regierung, unter dem die Daten bereitgestellt wurden. Sofern in den vorliegenden Bedingungen nicht anders angegeben, dürfen die Daten ohne vorherige schriftliche Genehmigung von NetApp, Inc. nicht verwendet, offengelegt, vervielfältigt, geändert, aufgeführt oder angezeigt werden. Die Lizenzrechte der US-Regierung für das US-Verteidigungsministerium sind auf die in DFARS-Klausel 252.227-7015(b) (Februar 2014) genannten Rechte beschränkt.

### **Markeninformationen**

NETAPP, das NETAPP Logo und die unter [http://www.netapp.com/TM](http://www.netapp.com/TM\) aufgeführten Marken sind Marken von NetApp, Inc. Andere Firmen und Produktnamen können Marken der jeweiligen Eigentümer sein.